## **TutorielDécoupeuse laser TROTEC Laser Speedy 400**

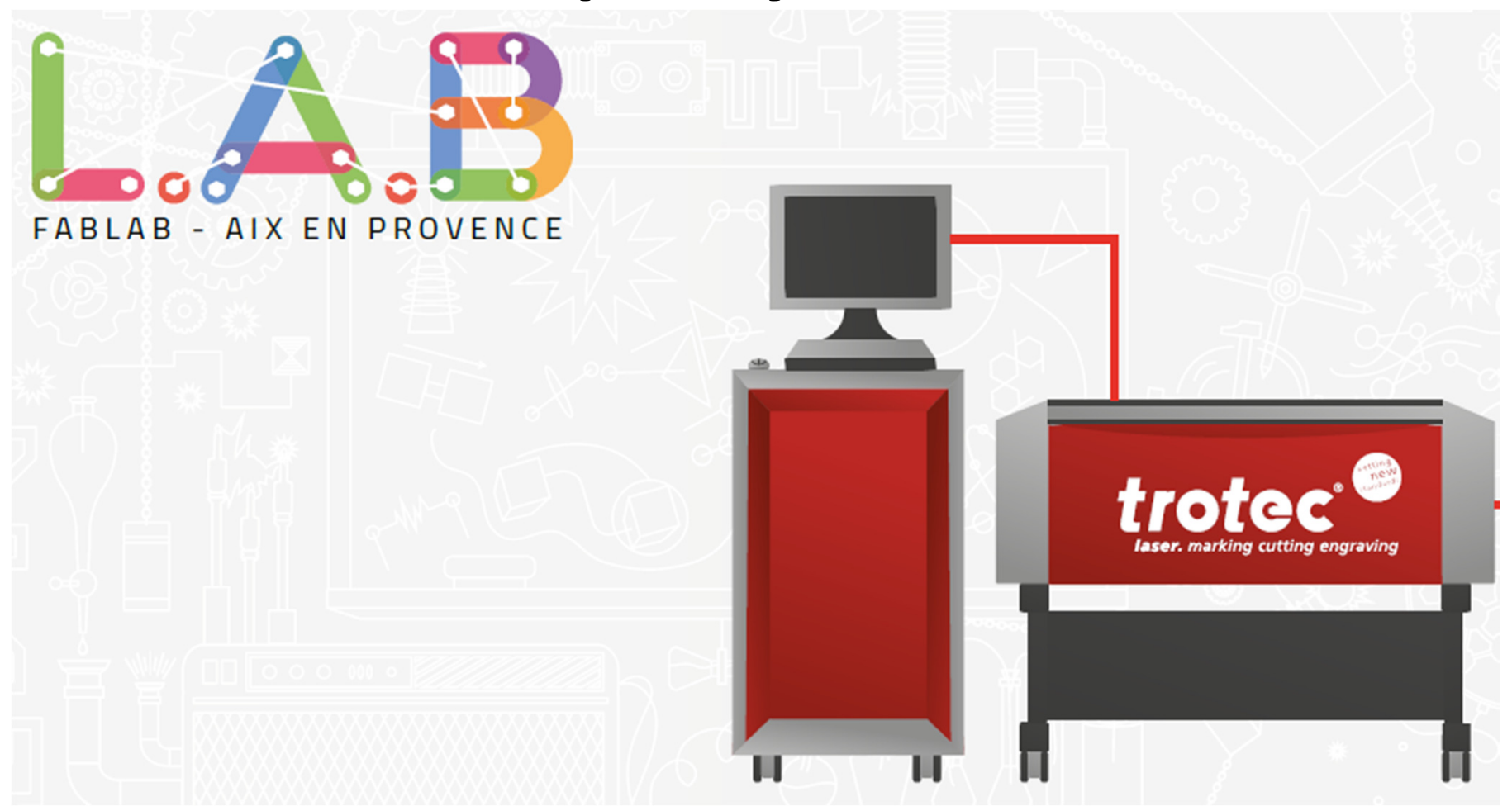

## Préambule

- Ce tutoriel ne remplace pas une formation par un utilisateur expérimenté
- Il introduit mais ne détaille pas l'utilisation l'outil de dessin des pièces à découper
- Il se propose d'être un guide concernant les principales actions pour réaliser une découpe ou gravure laser

## Pour dessiner la pièce à découper

- $\bullet$  Utiliser (par exemple) le freeware Inkscape, un outil de dessin vectoriel généraliste
- Nota: Inkscape est puissant mais pas toujours intuitif
- Tuto inkscape https://inkscape.org/en/learn/
- Selon la couleur de la ligne, on fera soit une découpe, soit une gravure:
	- Rouge = découpe (code RVB 255-0-0)
	- Bleu = gravure contour (code RVB 0-0-255)
	- Noir = gravure "pleine" (code RVB 0-0-0)
- Le trait doit être le plus fin possible (1 ou 0,9 pixel)
- Conseil: travailler avec un fichier de la surface de travail (par exemple la surface de la planche que vous voulez découper)

#### Pour dessiner une boite

- Utiliser le site http://www.makercase.com
- On peut dessiner des boite de la taille voulue, avec ousans encoches (tab), ou "T-slot" qui permettent un assemblage par vis/écrous
- Des fonctionnalités plus évoluées permettent aussi d'intégrer des découpes dans les flans de la boite
- Le site permet de télécharger un fichier .svg qui pourra être ensuite ouvert et modifié sous inkscape
- Sous Inkscape, il faut passer en Rouge tous les traits de découpe (RVB 255-0-0 ou FF0000) et vérifier la finesse des traits

#### Préparer la découpeuse laser

- Etape 1: Vérifier que le capot est fermé et mettre la découpeuse laser sous tension avec la clef.
- • Etape 2: initialisation de la machine => attendre que le plateau arrive en fin de course + bips de la machine.

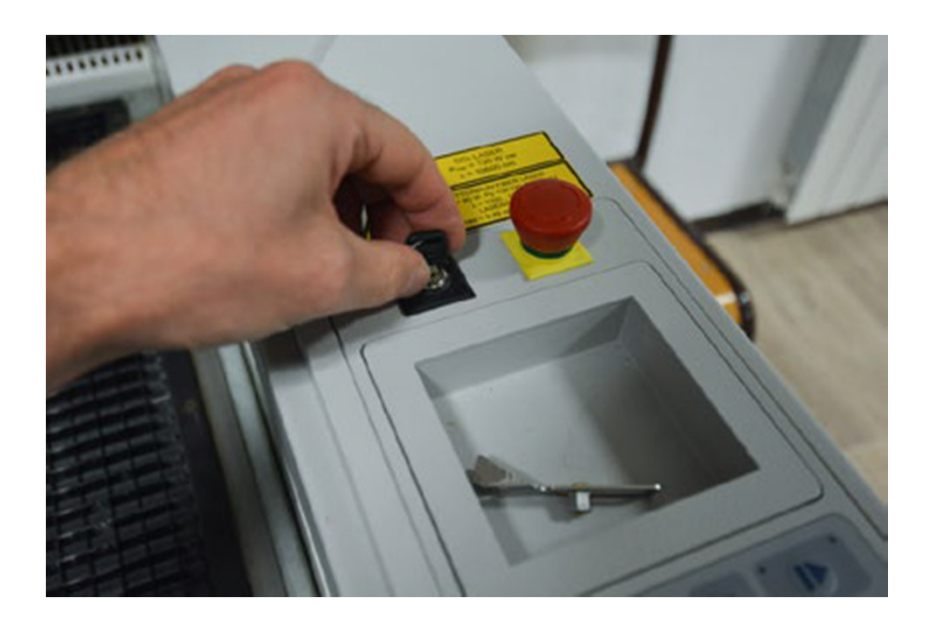

#### Vérification de la lentille (1)

- • Étape 3: Nettoyage / vérification propreté de la lentille. Dévisser la partie cylindrique dorée sur la tête de gravure puis saisir la petite plaque argentée au dessus qui contient la lentille.
- • Étape 4: La lentille ne doit pas contenir de traces ou résidu de gravure. Si elle est sale demander l'aide d'un superviseur pour savoir comment la nettoyer (produits spécifiques à utiliser)

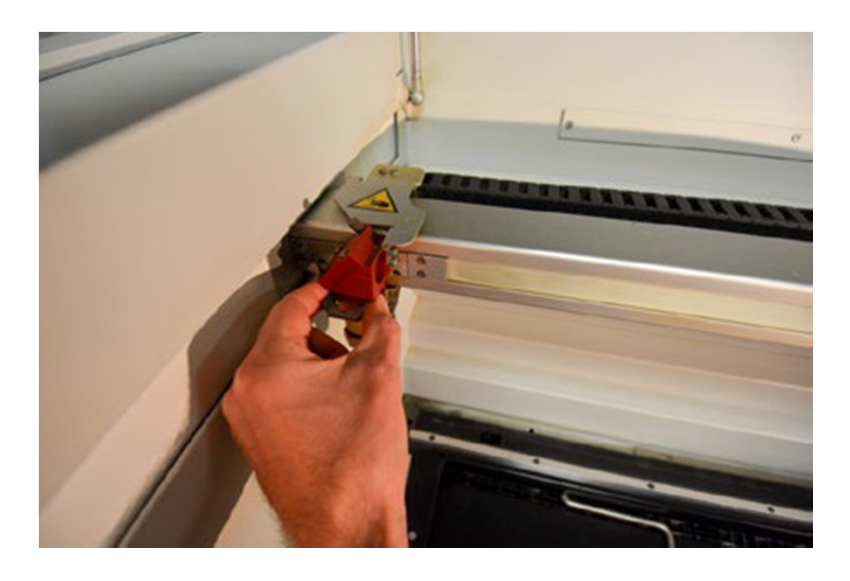

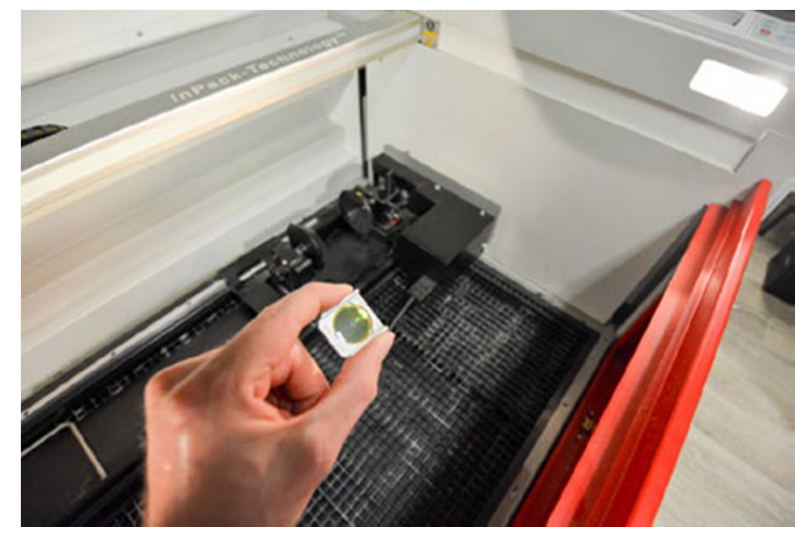

#### Vérification de la lentille (2)

- • Étape 5: Replacer la lentille à sa place, puis ne pas oublier de revisser la pièce cylindrique dorée qui maintient la lentille en place. Attention : Ne pas forcer lors du serrage pour éviter le risque d'endommager la lentille qui doit être maintenue sans être compressée.
- Étape 6: Fermeture du couvercle de la machine.

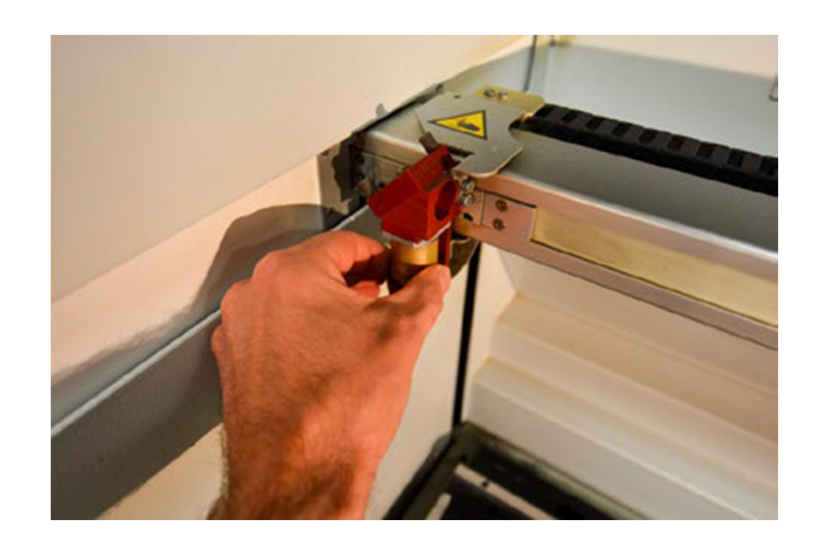

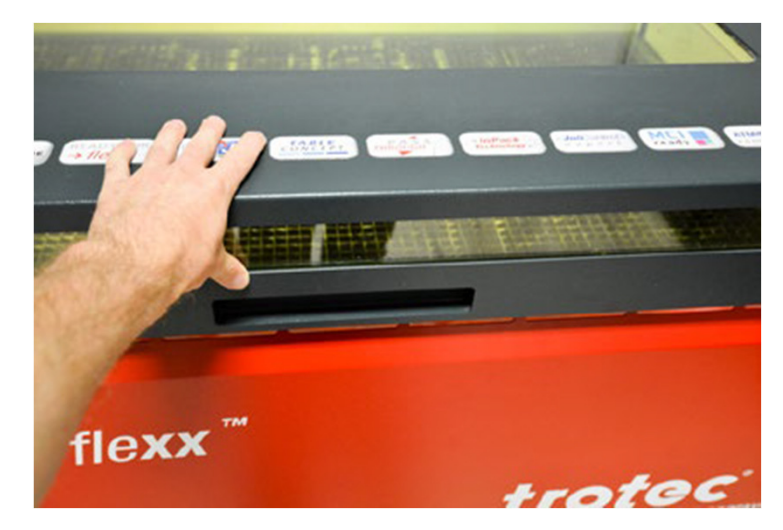

## Régler le Z de la lentille (1)

- • Etape 7: Ouvrir le capot et mettre la planche <sup>à</sup> découper
- Etape 8: sur le panneau de contrôle de la machine régler la position de la tête de gravure pour quelle vienne au dessus de la planche. Appuyer sur le bouton à droite du panneau directionnel pour faire monter ou descendre le plateau. On va procéder au calibrage de la tête par rapport à la surface à graver.

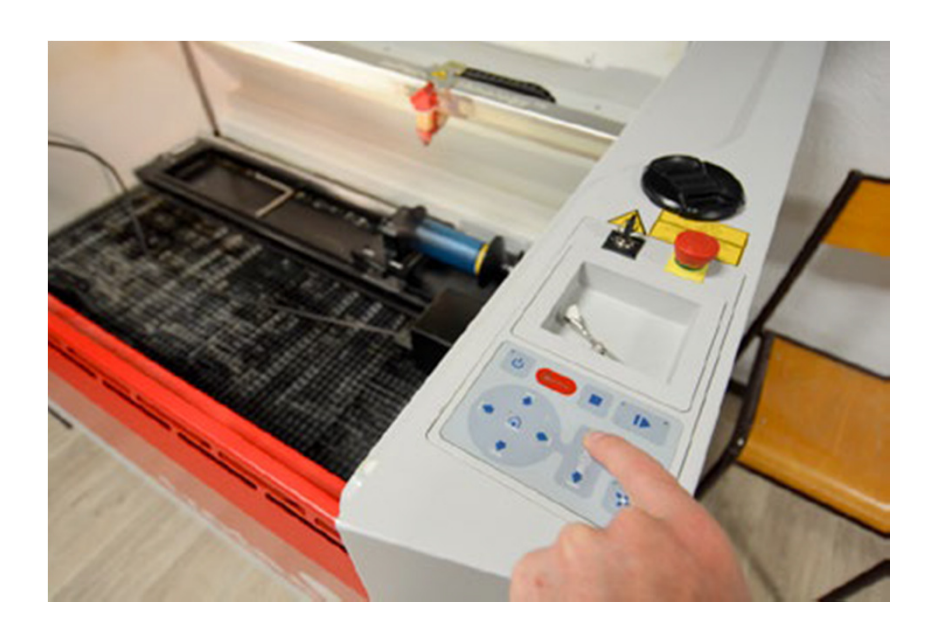

## Régler le Z de la lentille (2)

- Étape 9: Placer la petite pièce de métal ( située au dessus du panneau de contrôle) de la manière suivante afin de procéder à placer la lentille à la bonne distance pour effectuer la découpe.
- • Étape 10: utiliser le bouton de réglage de l'étape 8 pour faire remonter le plateau. Grâce à des pressions sur le bouton répétées, faites remonter le plateau jusqu'à ce que la pièce de métal soit à raz de la surface, finisse par la toucher et tombe de la tête de gravure.

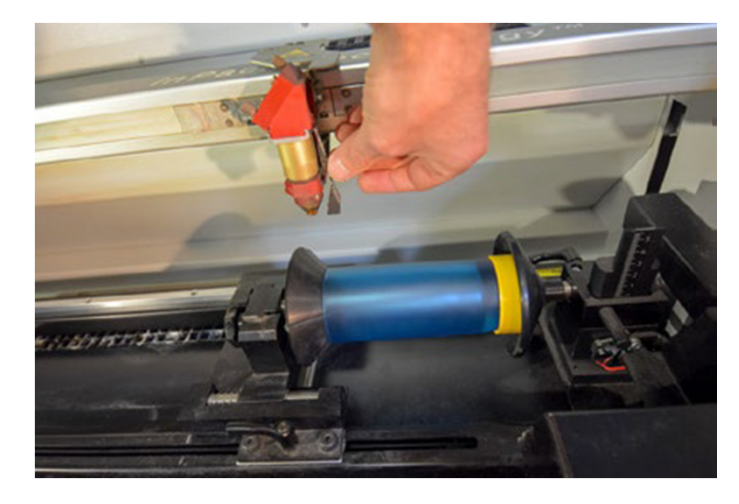

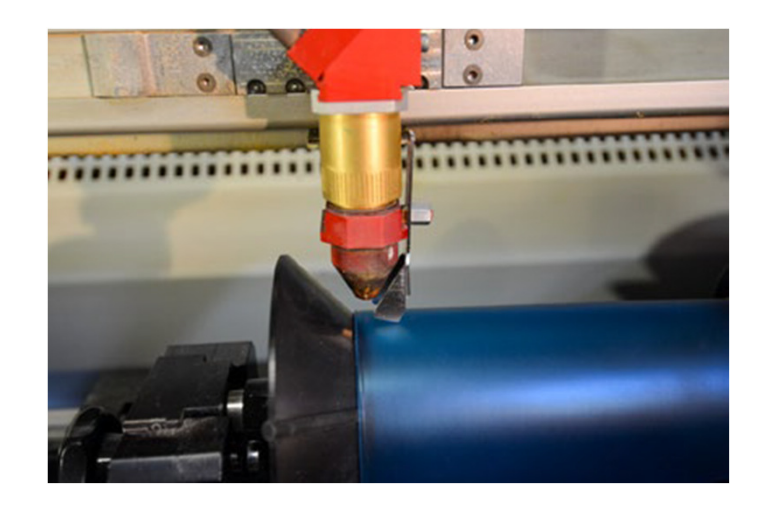

## Positionnement de la lentille au point de départ

- Étape 11: Une fois le réglage de positionnement en Z de la lentille effectué, fermer le capot de la machine.
- Étape 12: Utiliser les flèches pour positionner la lentille à la verticale du point de départ de la découpe, en haut et à gauche

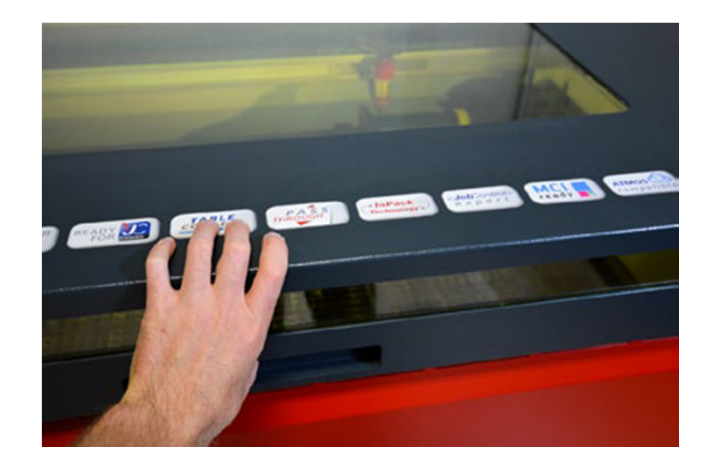

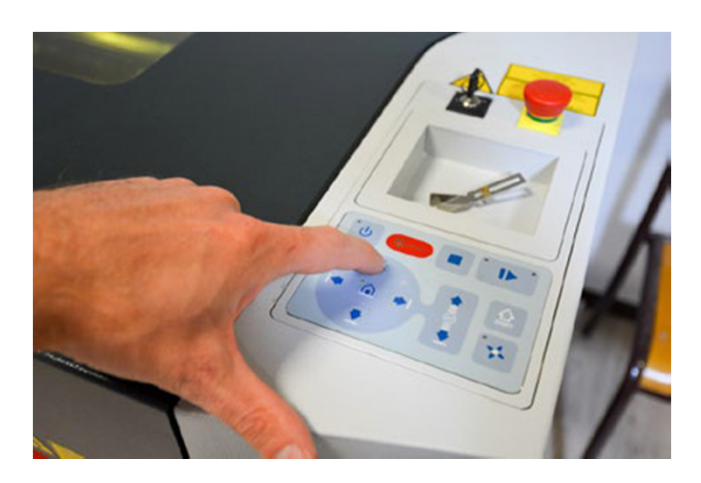

## Préparer la découpe (1)

- Etape 13: Mettre son dessin à découper sur une clef USB, insérer la clef sur le PC associé à la découpeuse laser
- Etape 14: ouvrir le dessin sous Inkscape. Vérifier son dessin:
	- $-$  taille du trait fine,
	- $-$  couleur rouge pour découpe, bleue pour gravure
- Etape 15: "Imprimer" le dessin à partir de Inkscape vers l' "imprimante" Trotec Engraver. Le programme TROTEC Job Control démarre

# Préparer la découpe (2)

Etape 17: Dans TROTEC Job Control:

- • Régler les paramètres Puissance (P), Vitesse (V) et Féquence en<sup>s</sup>'appuyant sur la table affichée sur la découpeuse.
- • Attention il y a deux jeux de paramètres: un jeu pour la gravure (trait noir) et un jeu pour la découpe (trait rouge)

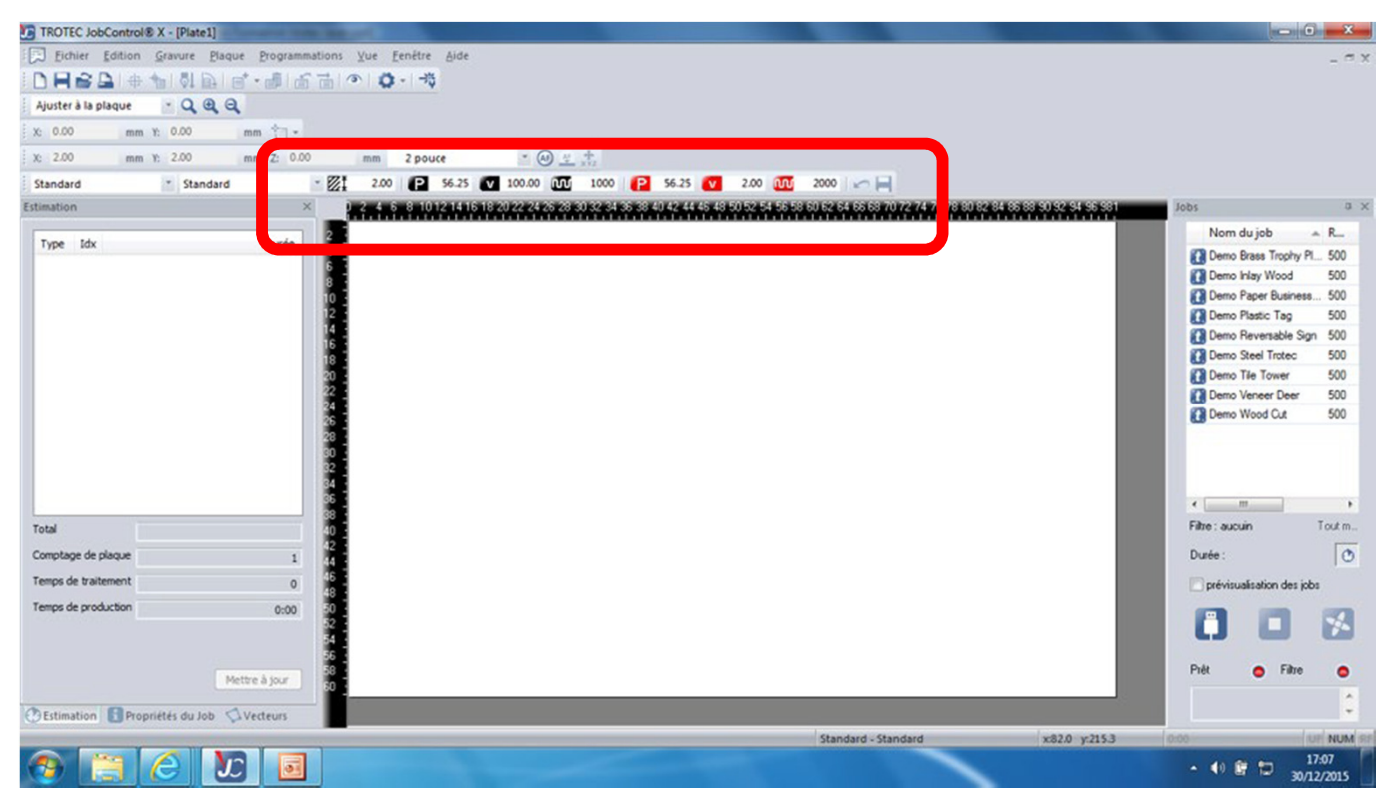

## Découpe

- • Etape 18: Positionner son job pour faire coincider le coin haut/gauche avec le repère de position de la tête
- • Étape 19: En bas à gauche sur l'écran «JobControl», cliquer sur mettre à jour afin de voir une estimation du temps de découpe ou de gravure. La barre de couleur en haut à gauche indique que la tache à réaliser
- • Étape 20: Vérifier une dernière fois les paramètres et la cohérence des temps de découpe et/ou de gravure, puis cliquer sur l'icône play pour lancer la tâche

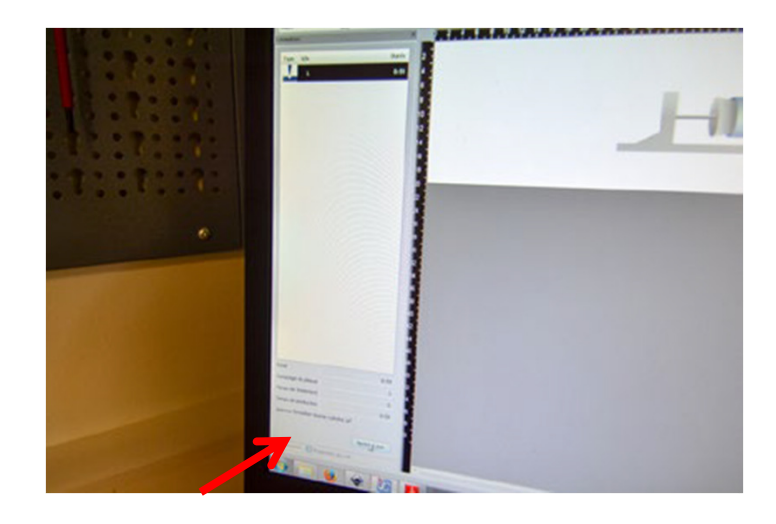

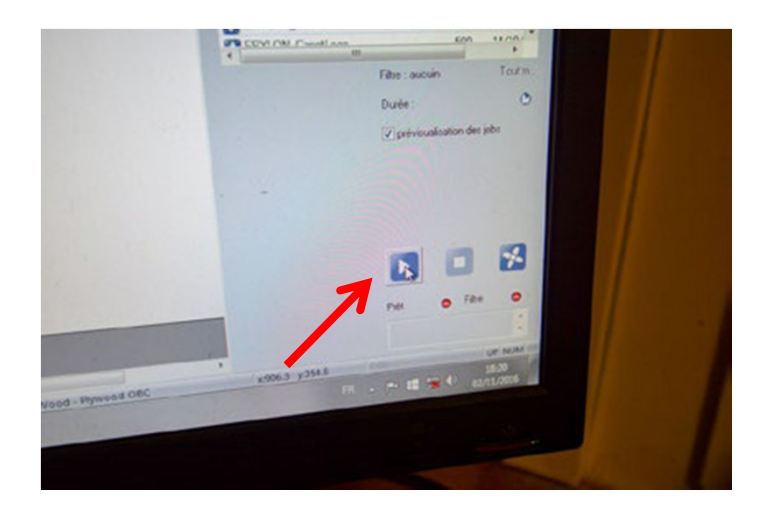

#### Arrêt de la machine

- Vérifier la propreté de la lentille en effectuant les étapes 3,4 et 5
- • Mettre la machine hors tension grâce à la clef.

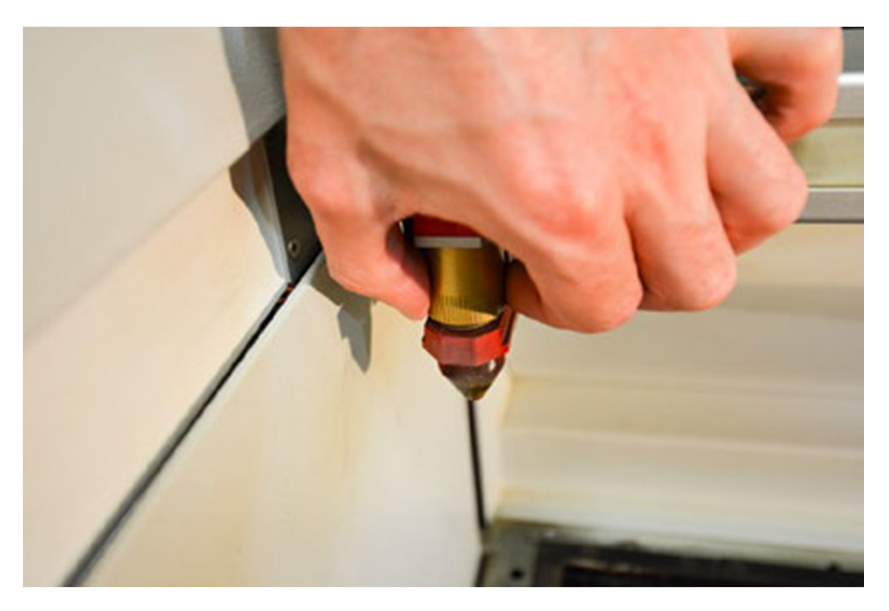

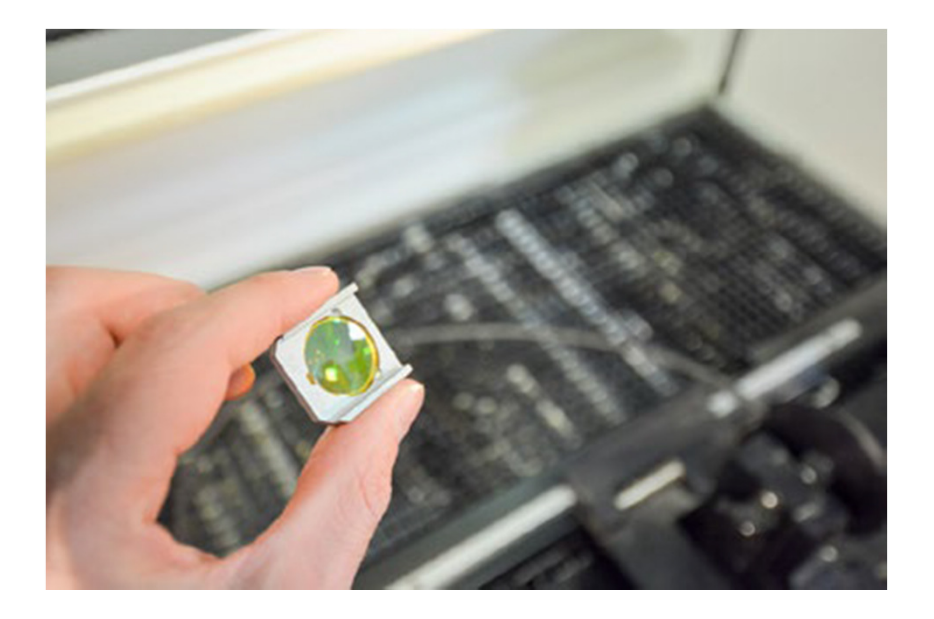

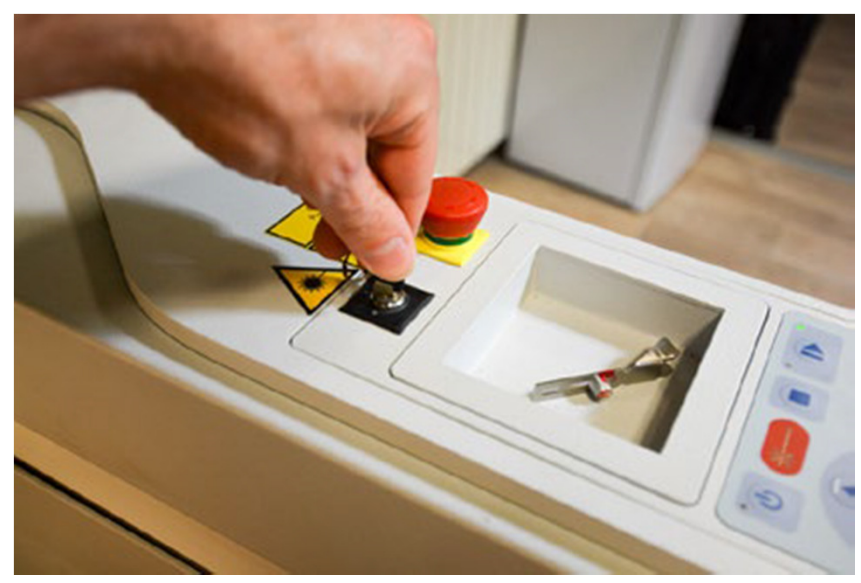

#### Check-List

- Vérification lentille
- Réglage du Z
- Positionnement du Job (les différentes possibilités)
- Sélection des paramètres (table de matières)
- $\bullet$ Double contrôle par un utilisateur formé
- $\bullet$ Lancement du Job
- Consigner les données du Job dans le classeur
- $\bullet$ Nettoyer le plateau de la machine avec l'aspirateur

#### **TROTEC Laser Speedy 400**Panneau de Contrôle

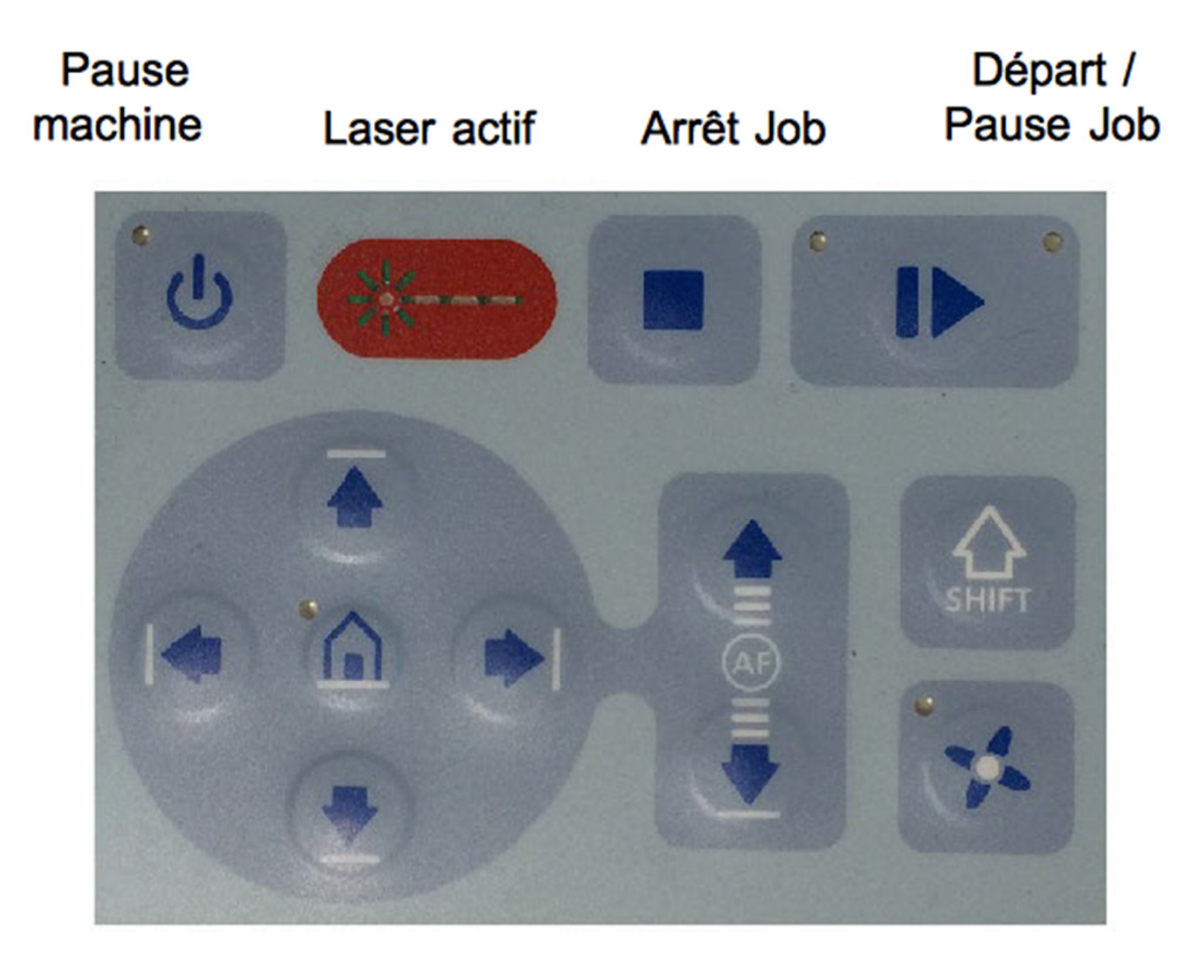

Déplacements  $en X$ 

> Déplacements en Y

**Déplacements**  $enZ$ 

**Ventilation**